### *Лабораторна робота №1*

# **ПРОГРАМНЕ ЗАБЕЗПЕЧЕННЯ ДЛЯ РОБОТИ З SDR ПРИЙОМОПЕРЕДАВАЧАМИ**

#### **Мета роботи:**

- 1. Практичне ознайомлення з програмним забезпеченням SDRSharp.
- 2. Встановлення SDR Sharp на ПК.
- 3. Вивчення функціональних можливостей ПЗ SDRSharp.

#### **1 Короткі теоретичні відомості**

Для роботи з SDR приймачами існує багато програм. Більшість заточені під виконання конкретних завдань. В циклі лабораторних робіт нам буде потрібно просто моніторити ефір. Дані завдання добре виконують три найбільш популярні програми: SDRSharp, HDSDR і SDR Touch, яка написана під Andoid.

Ми будемо працювати з останню версією програми SDRSharp, так як вона має найбільш привабливий і простий зовнішній вигляд. До того ж, для неї написано безліч плагінів, які будуть корисними в роботі з донглом (приймач що підключається до комп'ютера). Дану програму може встановити як звичний користувач Windows, так і на ОС з ядром Linux. Так як операційна система Windows дуже популярна будемо ставити програму на Windows. Відносно недавно SDRSharp отримала оновлення. Тепер для її роботи потрібно .NET Framework 5, який можливо доведеться встановити додатково з офіційного сайту [\(https://dotnet.microsoft.com/download/dotnet/thank](https://dotnet.microsoft.com/download/dotnet/thank-you/runtime-desktop-5.0.3-windows-x86-installer)[you/runtime-desktop-5.0.3-windows-x86-installer\)](https://dotnet.microsoft.com/download/dotnet/thank-you/runtime-desktop-5.0.3-windows-x86-installer), встановлювати потрібно саме версію для платформи х86, тому що SDRSharp розроблено саме під цю платформу.

Для того щоб встановити програмне забезпечення SDRSharp йдемо на офіційний сайт розробників програми SDRSharp (https://airspy.com/download), переходимо в розділ «Download» і качаємо останню версію програми, натиснувши на синю кнопку «Download» як зображено на рис.1. Розархівуємо скачаний архів в будь-яку папку. Програма не має звичного всім інсталятора, який автоматично встановив би її в «Program Files», так що зберігайте файли туди, куди вам буде зручно. Далі в розпакованих файлах шукаємо BAT-файл з назвою «install-rtlsdr.bat» і запускаємо його подвійним кліком. Повинен на мить відкритися термінал, який сам і закриється. Після чого в папку додається ряд нових файлів.

# **SDR Software Download**

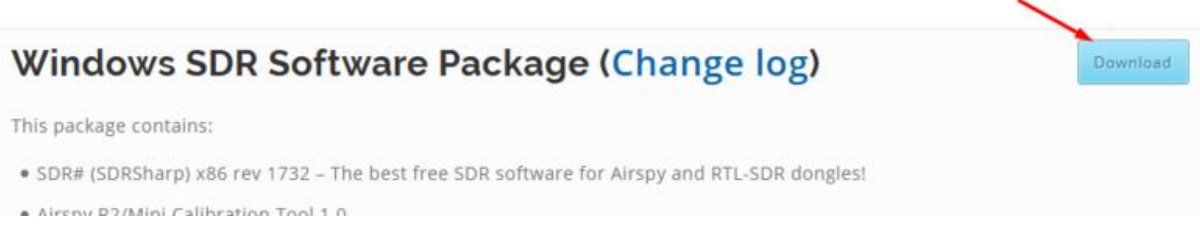

Рисунок 1 – Завантаження ПЗ SDRSharp.

Далі запускаємо SDRSharp. Знаходимо в папці з розпакуваними файлами файл SDRSharp.exe і запускаємо його. Також ви можете створити ярлик і помістити його на робочий стіл для зручності запуску програми(рис.2).

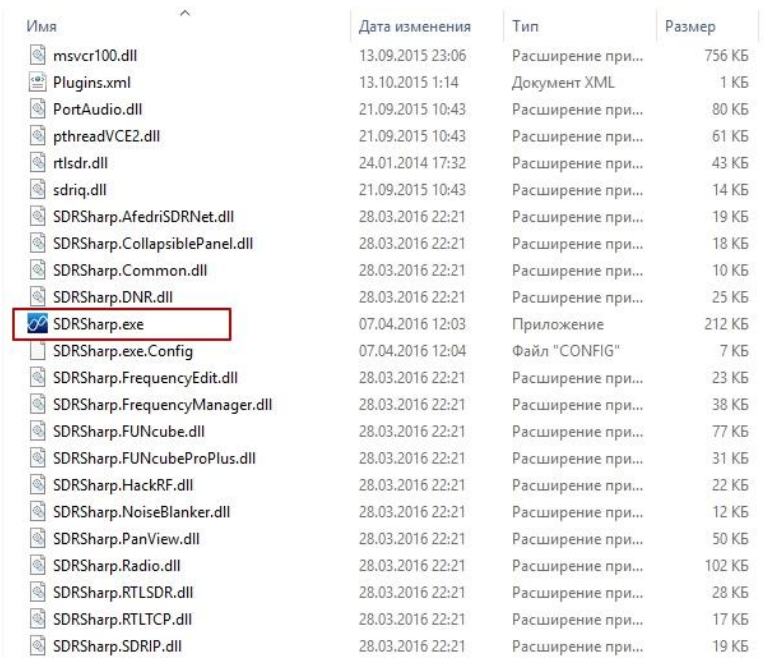

Рисунок 2 – Запуск ПЗ SDRSharp

#### **2 Лабораторна установка**

В даній лабораторній роботі лабораторна установка складається з персонального комп'ютера та програмного забезпечення SDRSharp.

## **3 Хід виконання роботи**

- 3.1 Ознайомтесь з технічною документацією (описом) на ПЗ SDRSharp.
- 3.2 Встановіть ПЗ SDRSharp, за потреби встановіть .NET 5.
- 3.3 Розгляньте інтерфейс ПЗ SDRSharp.
- 3.4 Розгляньте рис.3 і напишіть за що відповідає кожне з позначень (А,В та 1- 16).

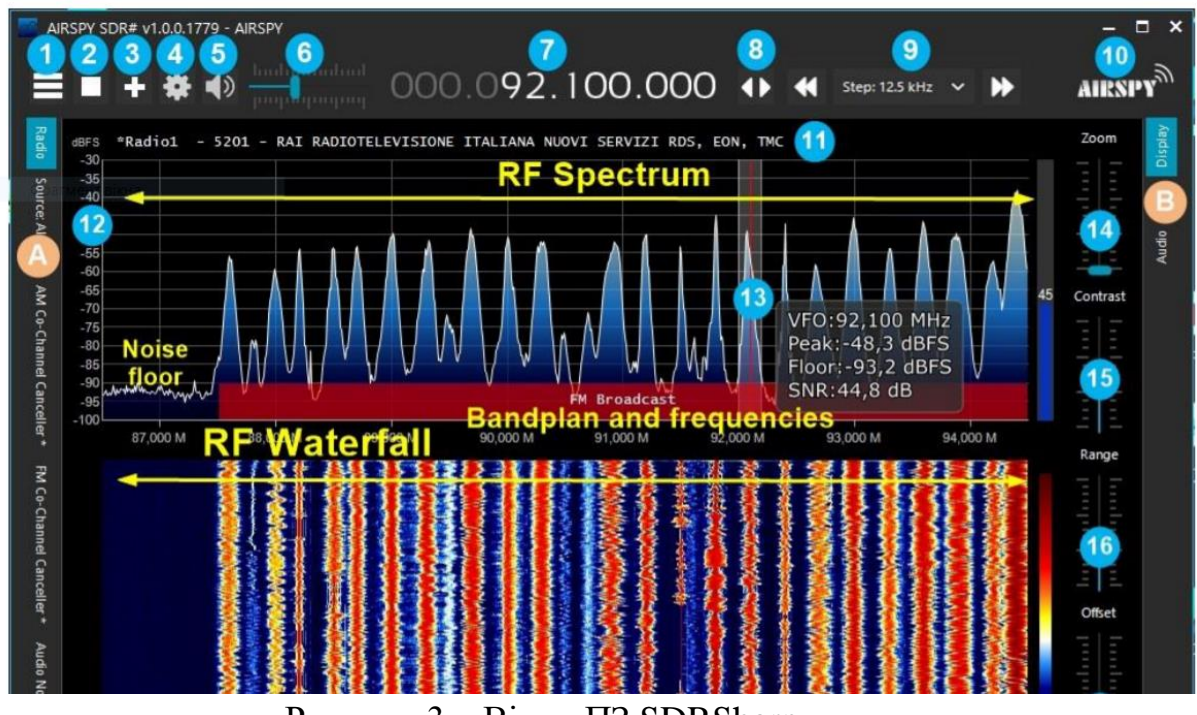

Рисунок 3 – Вікно ПЗ SDRSharp

#### **4 Розрахункове завдання**

Розрахункове завдання – див. п. 3.4.

# **5 Вимоги до звіту**

Звіт з лабораторної роботи повинен містити:

- 1. Коротке описання мети і методики проведення роботи.
- 2. Перелік використаних приладів та матеріалів.
- 3. Розрахункове завдання.
- 4. Висновки.

#### **6 Контрольні питання**

- 1. Що таке SDR?
- 2. Які функції програмно-конфігурованого радіо?
- 3. Що так SDRSharp?
- 4. Для чого потрібна ця кнопка В в ПЗ SDRSharp?
- 5. Який можливий робочий діапазон частот в ПЗ SDRSharp?